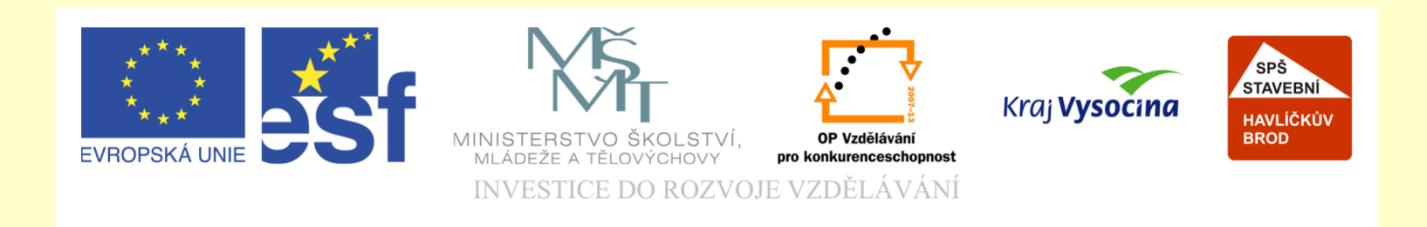

## Téma: ArchiCAD stropy

### Vypracoval: Ing. Wasserbauer Radek

Vypracoval: Ing. Wasserbauer Radek<br>TENTO PROJEKT JE SPOLUFINANCOVÁN EVROPSKÝM SOCIÁLNÍM<br>FONDEM A STÁTNÍM ROZPOČTEM ČESKÉ REPUBLIKY. Vypracoval: Ing. Wasserbauer I<br>TENTO PROJEKT JE SPOLUFINANCOVÁN EVROPSKÝM<br>FONDEM A STÁTNÍM ROZPOČTEM ČESKÉ REPUBLIKY.

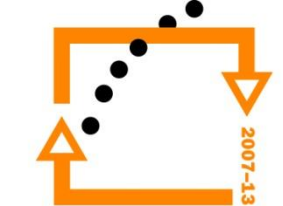

Označení zdí nástrojem šipka zvolíme zeď

Stiskem ALT a kliknutím na zeď načtete parametry zdí

#### **Načtení parametrů zdi**

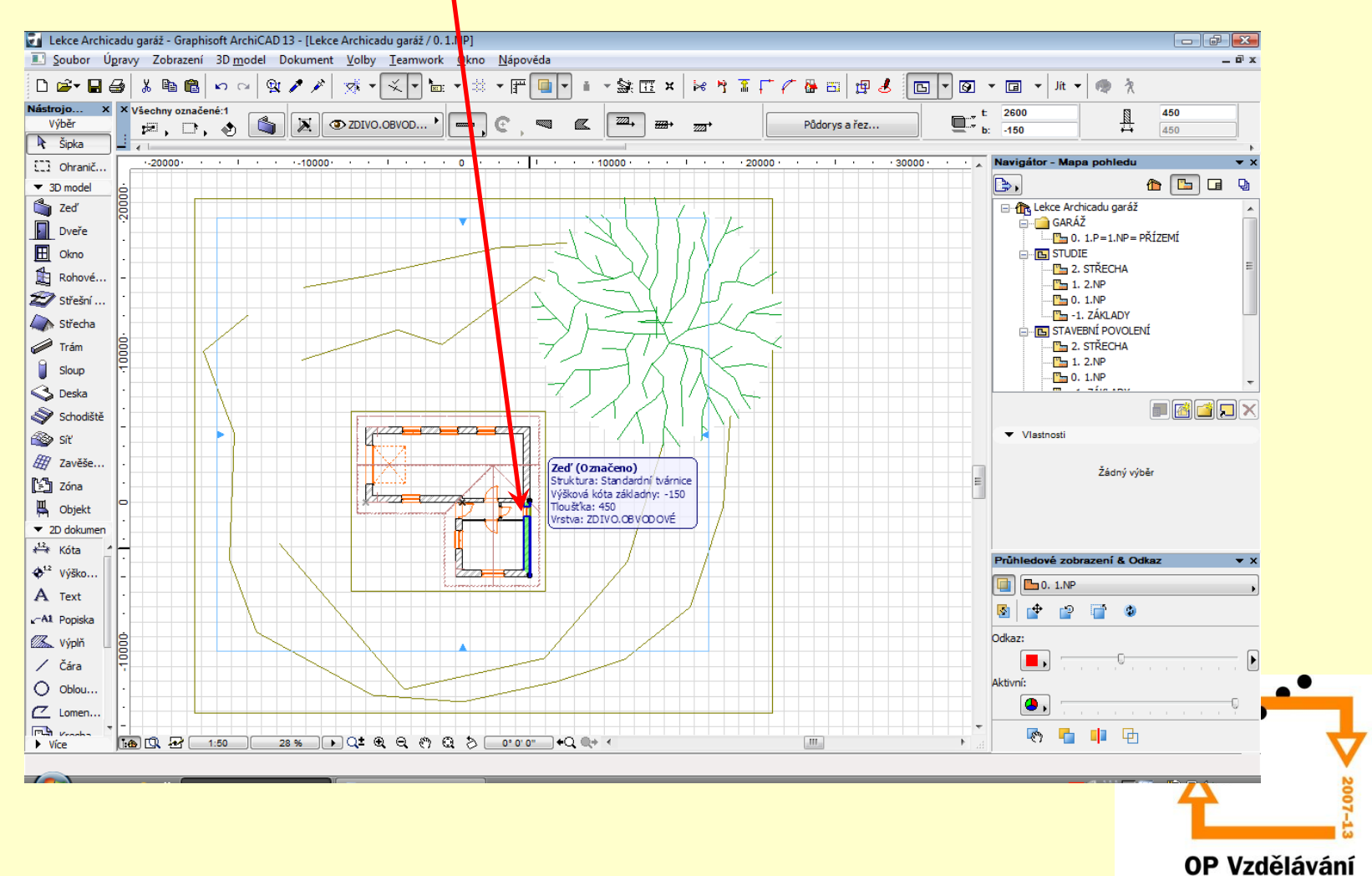

**Vypnutí hladin** Stiskem CTRL+L v stoupíme do dialogu hladin

Tlačítko Označení všech hladin Tlačítko Skrýt hladiny Stisknout OK

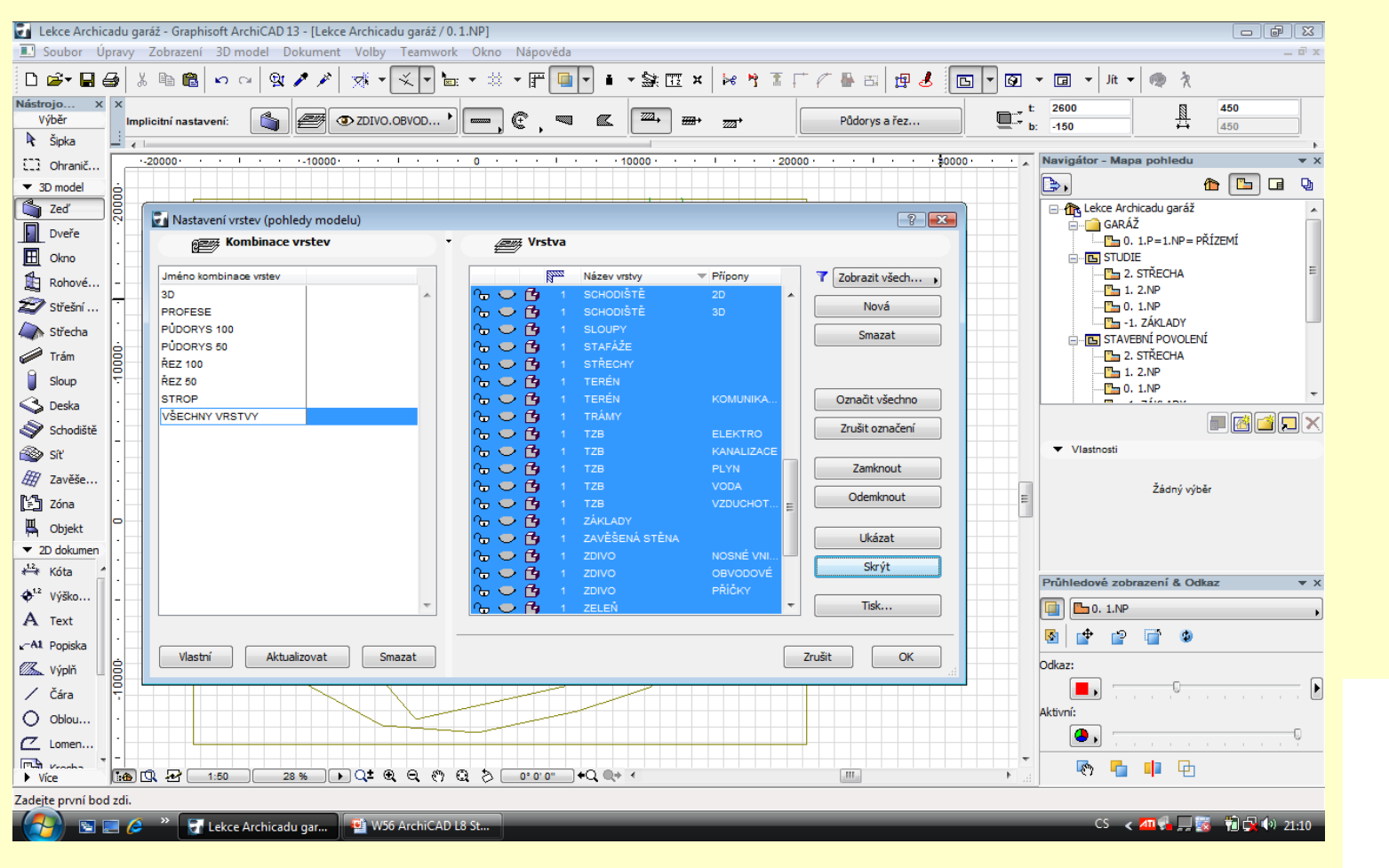

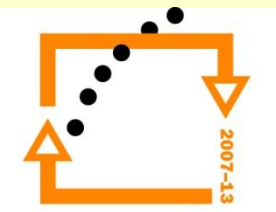

#### **Výsledek vypnutí hladin**

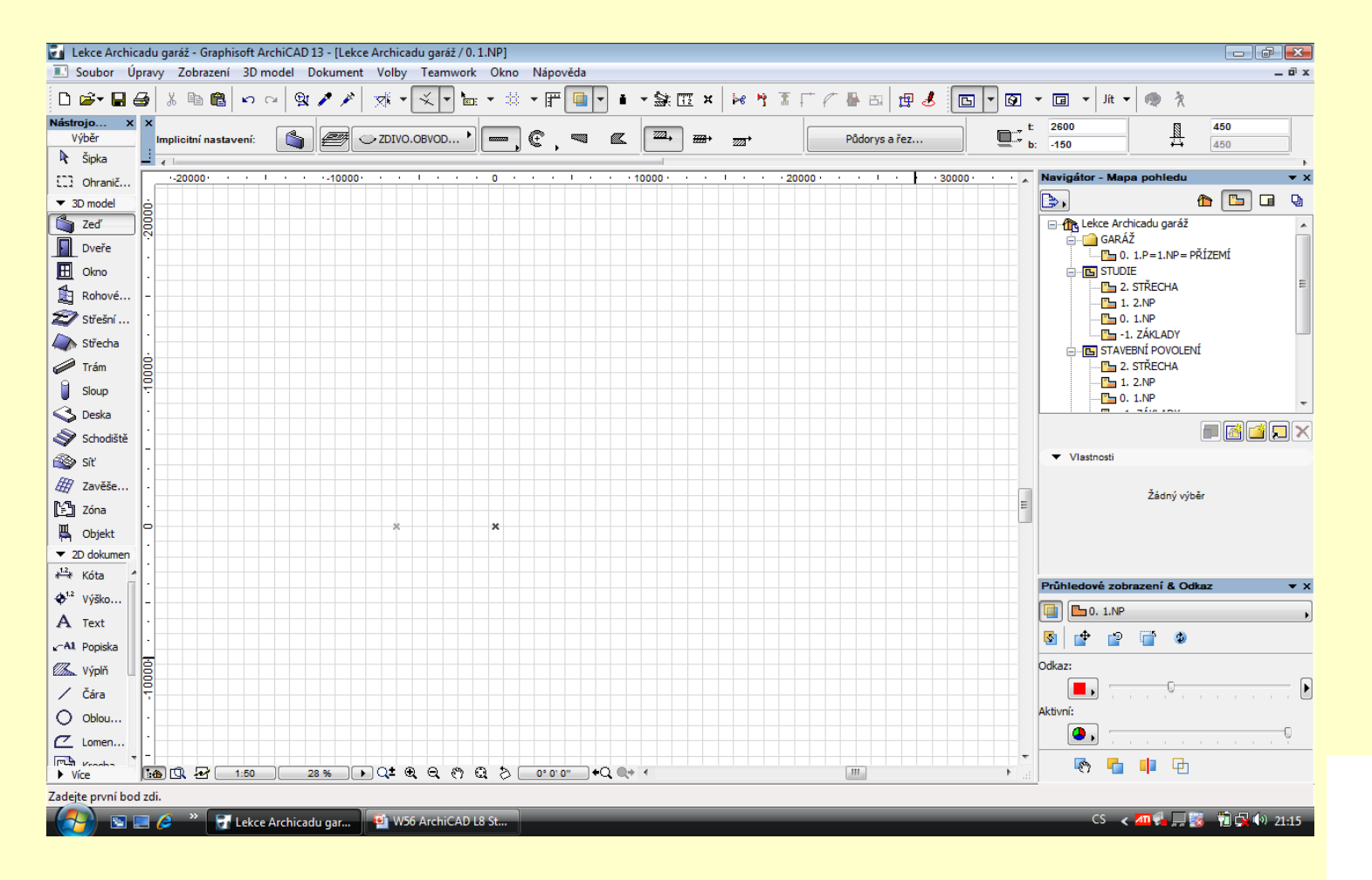

 $\bullet$ 

**Vytvoření matrice**

Zvolíme nástroj zeď Ťuknutím do plochy se aktivuje dialog o zapnutí hladiny zdi Zapneme hladinu ESC vypneme nástroj zeď

### **Výsledek**

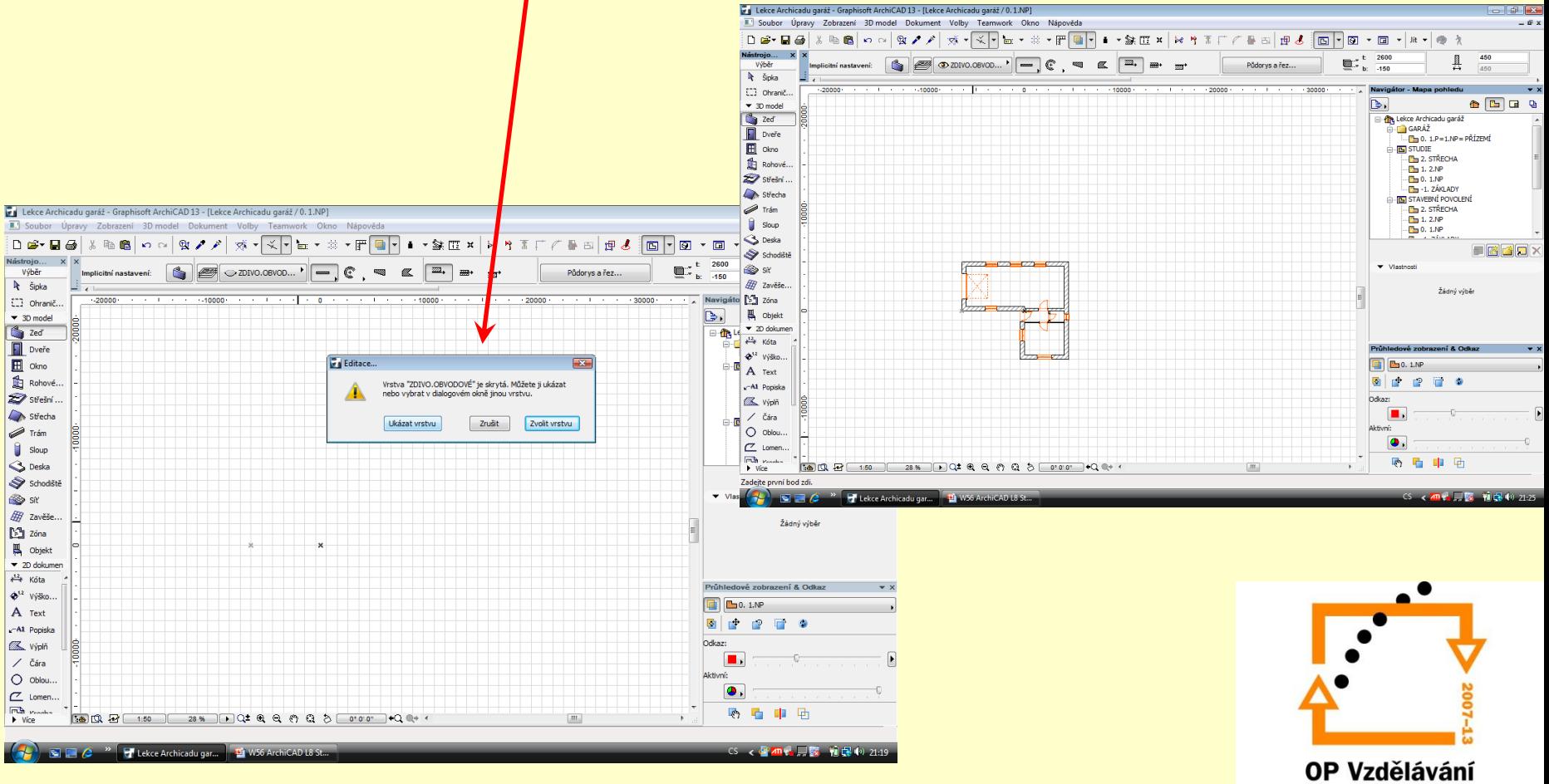

#### **Zvolíme možnosti pohledu**

Aktivujeme dialog Možnosti pohledu

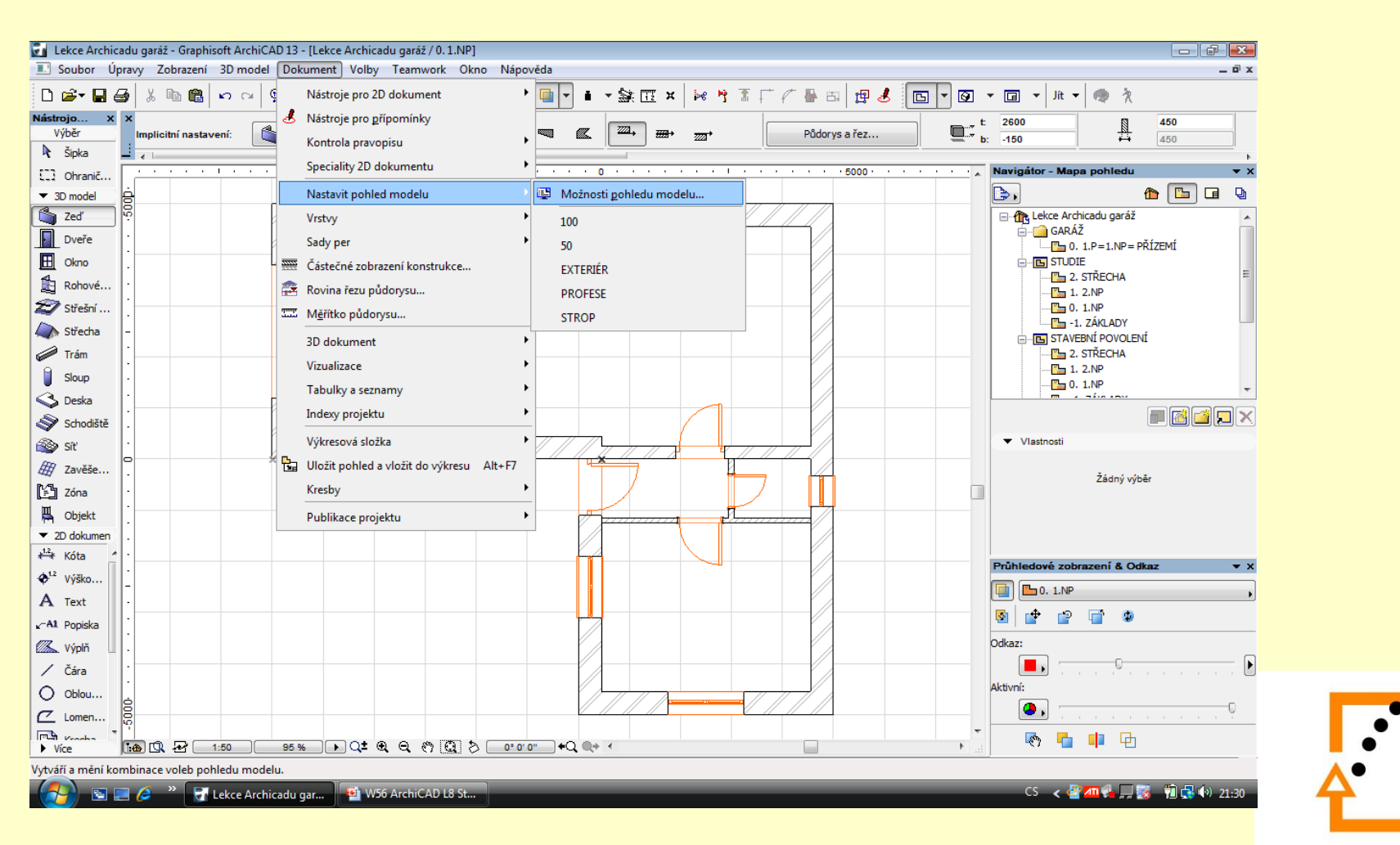

#### **Přepnutí zobrazení výplní otvorů**

Původní nastavení

#### Původní nastavení

![](_page_6_Figure_3.jpeg)

Lekce Archicadu garáž - Graphisoft ArchiCAD 13 - [Lekce Archicadu garáž / 0.1.NF 3. Soubor Úpravy Zobrazení 3D model Dokument Volby Teamwork Okno Nápověda **A B C C C C C C C Možnosti modelového pohledu** 

g.

▼ Kombinace voleb pohledu modelu

▼ Možnosti konstrukčních prvků

100

lso.

EXTERIÉR

PROFESE

**STROP** 

Ukázat trám jako

Celý trám

Referenční čáry

Obrysová čára

√ Zobrazit značku sloupu

Volby zavěšené stěny:

Schématicky

V Ukázat položky komentářů

▶ Přepsat zobrazení výplně

▶ Volby pro GDL objekty

O Plná

**BBQ B (1:50 ) SSS DQ CQ & Q & Q & S (0:00" )+Q Q+ <** 

 $D \times B$ 

Výbě

 $\mathbf{k}$  Šipka

 $\Box$  Ohranič.

 $\blacktriangledown$  30 model

 $\begin{tabular}{|c|c|} \hline \rule{0.2cm}{.4cm} \rule{0.2cm}{.4cm} \$ 

 $\mathbf{E}$  Okno

Rohové..

Střešní

Střecha

 $\bigotimes$  Trầm

**Sloup** 

S Deska

sit

Schodiště

A Zavěše.

**吗** Objekt

 $\frac{12}{5}$  Kóta

 $4^{12}$  Výško..

A Text

 $x$ <sup>-A1</sup> Popiska

**X** výplň

/ Čára

 $O$  Oblou

 $\sim$  Lomen...  $\begin{array}{|c|c|}\n\hline\n\text{FCL} & \text{Vendra} \\
\text{Vice} \\
\hline\n\end{array}$ 

 $\blacktriangleright$  2D dokumer

**M** Zóna

### Nové nastavení

![](_page_6_Picture_5.jpeg)

Navigátor - $\mathcal{L}$ 

- Che Lekce Archicadu garáž

 $\frac{m}{2}$  1. 2.NP

 $P = 0.1$ .NP

 $\frac{1}{2}$  1. 2.NP

 $P = 0.1$ .NP

Průhledové zobrazení & Odka

8 2 2 3 9

6 后 申  $\Box$ 

Vlastnost

 $\boxed{ \blacksquare }$   $\square$  0. 1.NP

 $\bullet$ 

Odkaz

**Aktivní:** 

 $\mathbf{F}$ 

-1. ZÁKLADY

**E STAVEBNÍ POVOLENÍ** 2. STŘECHA

GARÁŽ

**E** STUDIE **EL 2. STŘECHA** 

 $\mathbb{B}$ 

 $\frac{1}{2}$ 450

.<br>-<mark>Film</mark> 0. 1.P=1.NP= PŘÍZEMÍ

Žádný výběr

CS < 출출 및 활동(0) 21:

 $A B G$ 

 $\frac{1}{2}$  =  $\frac{1}{2}$  =  $\frac{2600}{150}$ 

Uložit jako...

Smazat

Exportovat

Importovat.

**CONTRACTOR I** 

Zrušit

u.

 $\sim$ 

Možnosti dveří:

655553

2obrazit v půdorysu

se značkami

O Ukázat pouze otvor

 $\sqrt{s}$  s obrysy

Skrýt v půdorysu

C Zobrazit v půdorysu

se značkam

· Ukázat pouze otvor

V s obrvsv

Skrýt v půdorysu

Možnosti okna:

Přejmenova

#### **Vypnutí šraf zdí**

#### Původní nastavení

Lekce Archicadu garáž - Graphisoft ArchiCAD 13 - [Lekce Archicadu garáž / 0.1.NP]

![](_page_7_Picture_121.jpeg)

![](_page_7_Picture_3.jpeg)

# $\bullet$

#### **Slepá matrice - výsledek**

![](_page_8_Figure_1.jpeg)

# ZADÁNÍ PRÁCE

- Celý postup zopakujte na svém projektu tak, aby výsledek odpovídal vysvětlené části učiva
- Toto je nezbytné k postupu do další lekce

![](_page_9_Picture_3.jpeg)

# Použité materiály

Program Archicad 13 , obrázky autor

![](_page_10_Picture_2.jpeg)